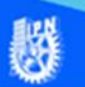

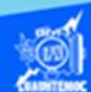

## **Actividad de aprendizaje 1 parte 2**

## **Creación de la hoja de cálculo llamada función senoidal**

A continuación, se describe paso a paso la elaboración de la hoja de cálculo titulada función senoidal.

1.- Abrir el libro de trabajo utilizado anteriormente que tiene por nombre G2IVEHumbertoDB.xlsx

2.- En el indicador de hojas dar clic en la hoja2.

3.- Ubicar el puntero en la celda A3.

4.- Teclear el título "Función senoidal".

5.- Desplazar el puntero a la celda A5 para iniciar con los encabezados de las columnas que se mencionan a continuación:

- Valor de la variable x en radianes.
- Valor de la función  $Y=seno(x)$ .

Los encabezados de columnas deben quedar en las celdas A5 y A6, además de las celdas B5 y B6, como se muestran en la figura.

6- Se procede a llenar cada columna con la información correspondiente, empezar con la columna A, la cual tiene el valor de la variable x que corresponde a un ángulo en radianes, empezar con el valor de cero y progresivamente es incrementado en intervalos de 0.1, sucesivamente hasta que el ángulo sea de 360 grados o bien 2 PI radianes, es decir, hasta el valor de la variable x igual a 6.3, indicando que se trata de un ciclo completo o de una revolución o vuelta completa del giro de un generador que produce energía eléctrica, para ello utilizar un proceso denominado rellenar series, descrito enseguida:

**NO** 

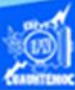

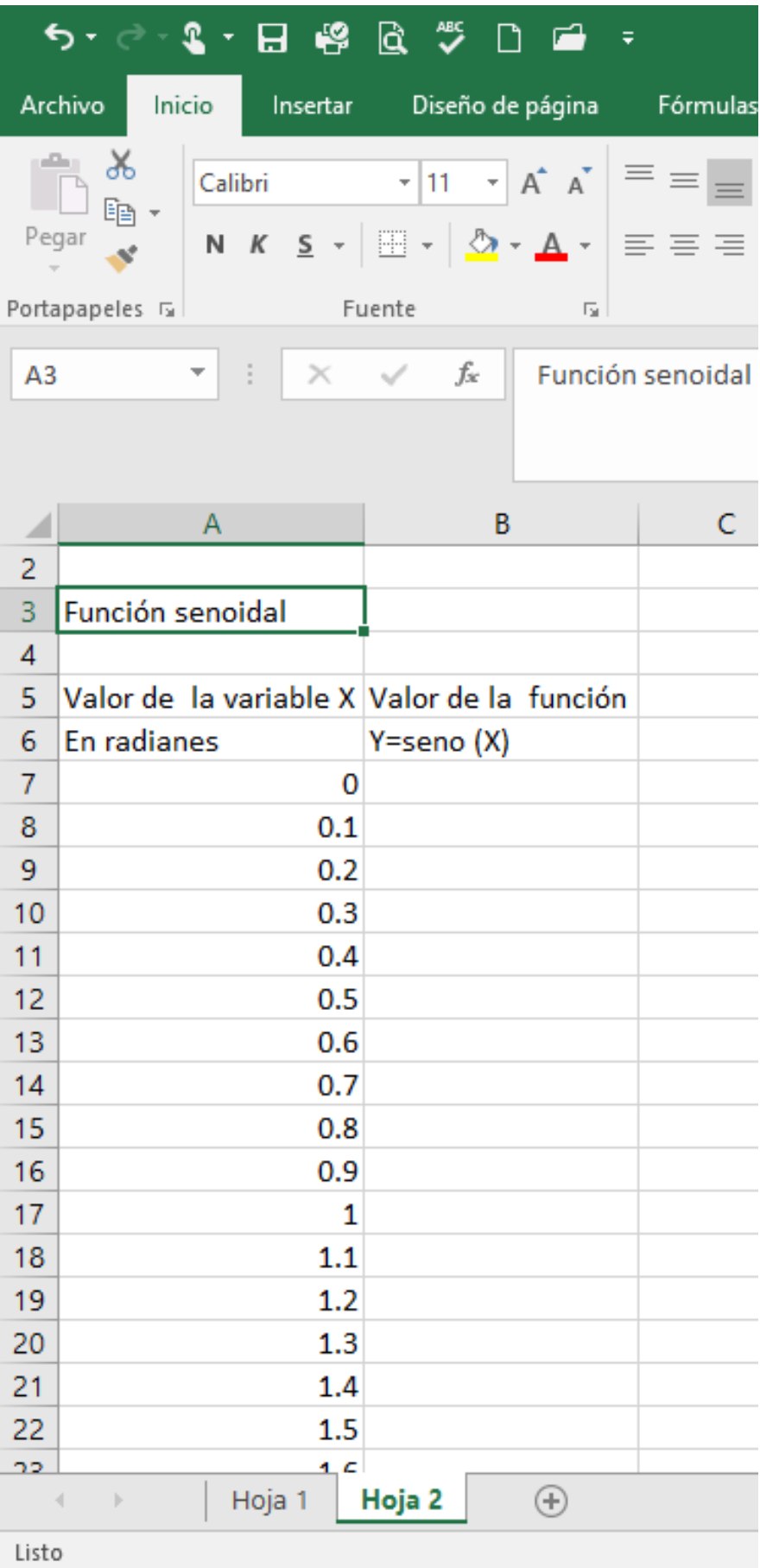

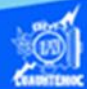

Aparece el siguiente cuadro de diálogo.

- Ubicar el puntero del ratón en la celda A7.
- Digitar el número 0, es el valor inicial de la serie, requisito indispensable para que la computadora rellene la serie.
- Seleccionar el rango de celdas A7:A70, es decir, marcar desde la celda A7 hasta la A70.
- Elegir la cinta de opciones inicio.
- Dar un clic en la flecha del icono de rellenar, para obtener el menú desplegable, como se muestra en la figura.
- En el menú desplegable que aparece, seleccionar la opción series.

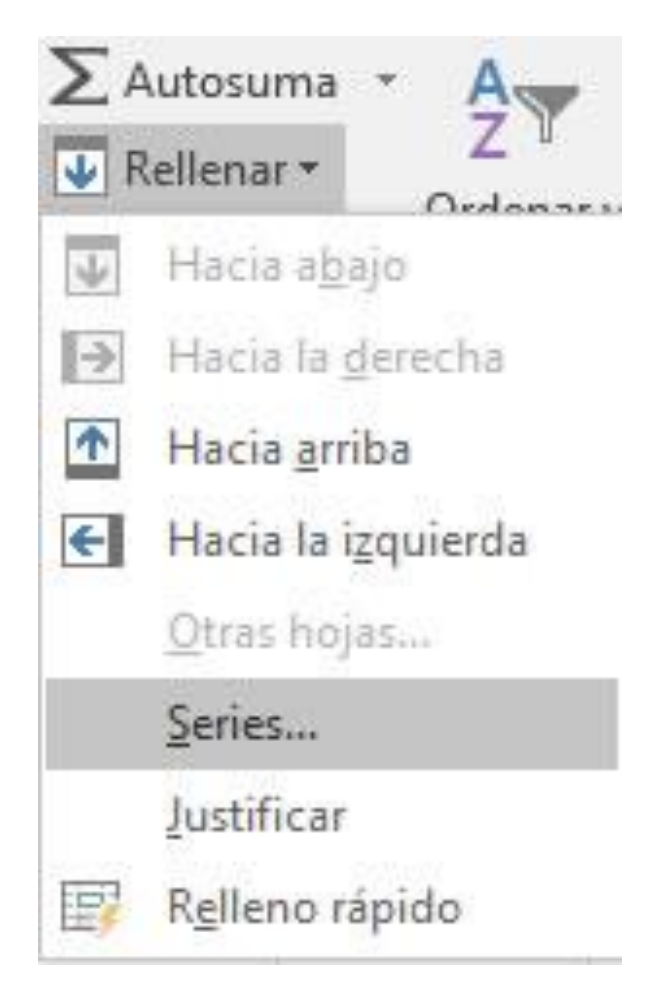

- En el parámetro de series en, indicar que se trata del tipo de columnas.
- En la sección de tipo seleccionar con un clic la opción lineal.
- En el cuadro de texto de incremento teclear el valor de .1, para que el valor del ángulo se vaya incrementando.
- En el cuadro de texto llamado límite, se captura el número 6.3 indicando un ciclo completo de la onda senoidal, no importando hasta que celda fue seleccionada.
- Dar un clic en el botón aceptar.

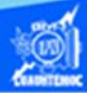

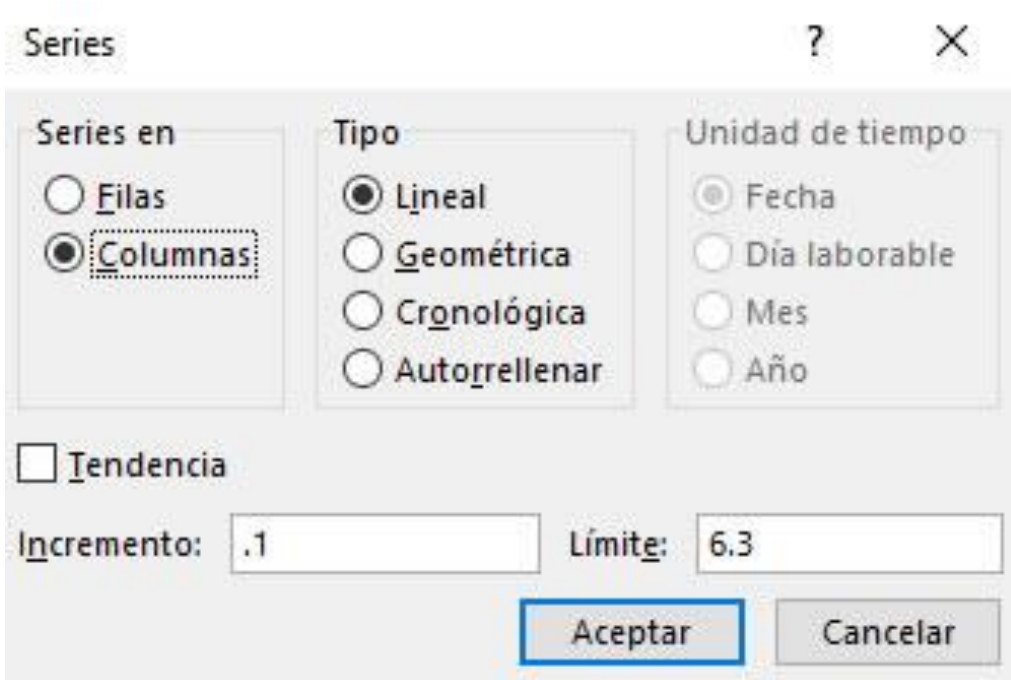

Se genera la serie del valor de la variable x en radianes.

Nota: El carácter que indica un decimal puede estar configurado para que sea un punto o bien una coma, por ello, se sugiere, en caso de que la serie no se genere correctamente, sustituir el punto por una coma en el parámetro llamado incremento, e intentar el proceso nuevamente para rellenar la serie.

7- Ir a la columna B en particular a la celda B7 y en ella se captura el valor de la función matemática llamada Y=seno (x). Este punto se describe paso a paso en el tema de funciones, por el momento solamente queda en blanco.

8.- Guardar el libro de trabajo con los mismos parámetros que tenía anteriormente, es decir, en la carpeta de compu2 y con el nombre G2IVEHumbertoDB.xlsx, la acción se puede ejecutar de dos maneras diferentes:

Oprimiendo las teclas de atajo Ctrl + g o dando un clic en guardar.

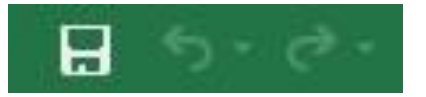